## **D2L - Nouveautés 20.20.9**

### **Brightspace Pulse pour iOS – Afficher les articles et commentaires du fil d'activité**

Pour se tenir au courant de l'activité du cours, les élèves peuvent désormais lire les publications et les commentaires du fil d'activité dans Brightspace Pulse pour iOS. Les élèves peuvent également recevoir des notifications de flux d'activité.

**Bibliothèque de question :** Lors de la création d'une question **Arithmétique** ou à **Chiffres significatifs**, les enseignants peuvent désormais autoriser les élèves à télécharger des fichiers dans leurs réponses et à inclure des images intégrées. Les élèves peuvent également enregistrer des réponses audio ou vidéo lorsqu'ils répondent à ces types de questions.

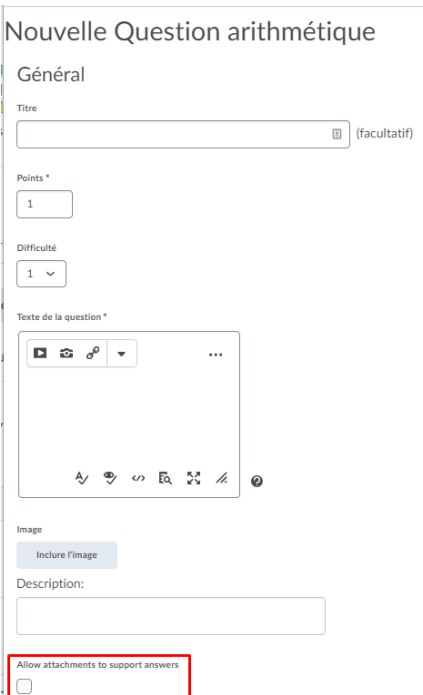

Figure: Permet l'ajout de fichiers dans la réponse d'une question **Arithmétique**

#### Nouvelle Chiffres significatifs

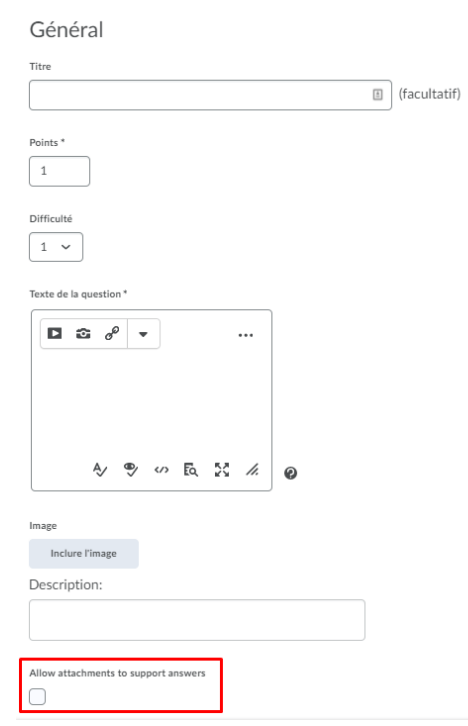

Figure: Permet l'ajout de fichiers dans la réponse d'une question **Chiffres Significatifs**

**Bibliothèque de question :** Rechercher et sélectionner des questions dans les sections Bibliothèque de questions.

Cette fonction permet aux enseignants de rechercher des sections dans la bibliothèque de questions par titre de section, ainsi que la possibilité de sélectionner et d'importer la section dans son intégralité à partir de la liste des résultats de la recherche. Auparavant, vous ne pouviez rechercher des questions que par texte de question et vous ne pouviez pas sélectionner de sections dans les résultats de la recherche.

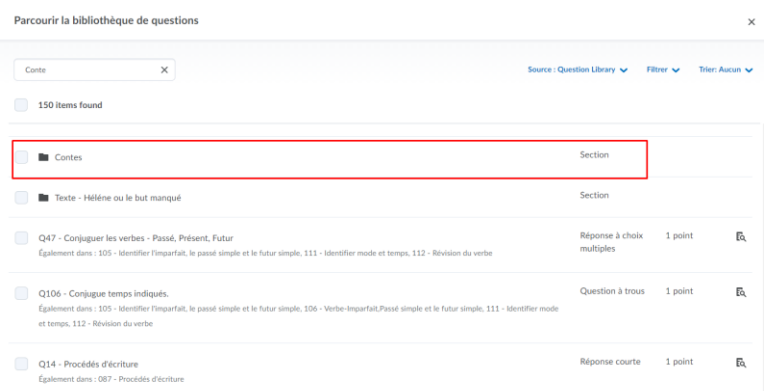

Figure: Nouvelle fonction de recherche et sélection dans la bibliothèque de questions.

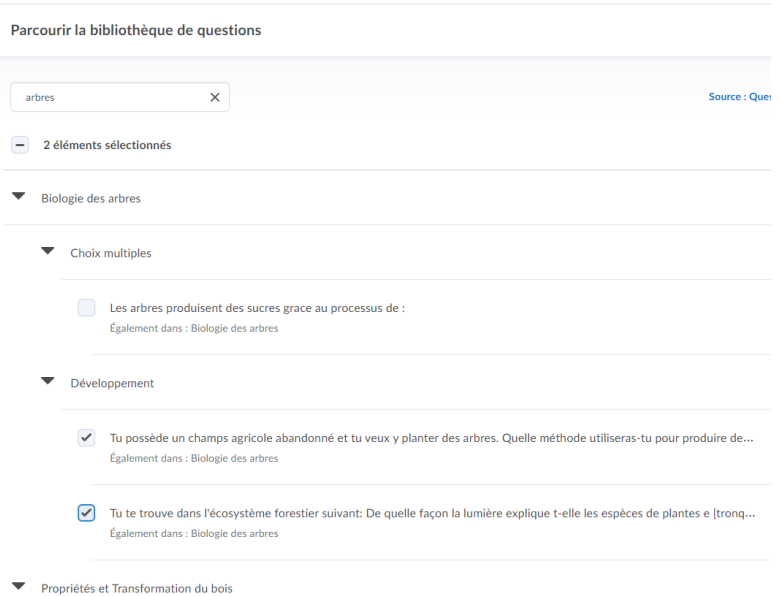

Figure: Ancienne fonction de recherche et sélection dans la bibliothèque de questions.

**Discussion :** Un compteur de mots dynamique est désormais visible dans l'éditeur HTML pour les messages de discussion. Tous les mots d'un message de discussion sont comptés et incluent des mots de remplissage tels que «le», «si» et «à».

Le nombre de mots est affiché dynamiquement aux élèves pendant qu'ils tapent au clavier dans l'éditeur HTML et il apparaît également à côté des messages qu'ils ont créés dans les vues Lecture et Grille des discussions. Les élèves ne peuvent afficher le nombre de mots que pour leurs propres messages.

Pour les enseignants, le nombre de mots apparaît sur la page Évaluation pendant le processus d'évaluation des discussions et il apparaît également en ligne avec les détails de la publication dans la vue Lecture des discussions et la vue Grille. Les enseignants peuvent afficher le nombre de mots pour tous les messages des utilisateurs.

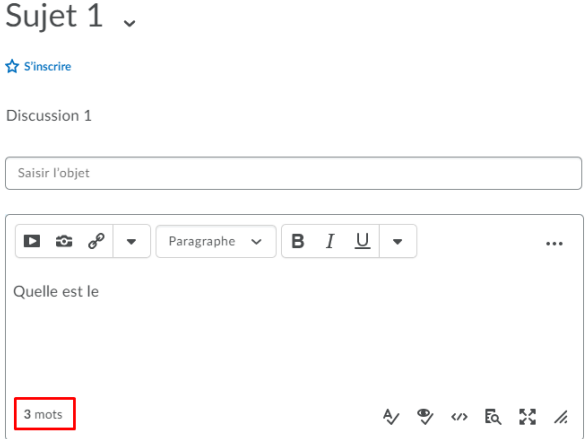

Figure: Un fil de discussion avec le compteur de mots

## **Environnement de la plateforme Clic** : Conception visuelle actualisée des

composants de l'interface utilisateur.

Pour établir une conception visuelle moderne et cohérente pour tous les produits et outils de la plateforme Clic, cette version actualise plusieurs composants de l'interface utilisateur.

Remarque: en raison de la large portée de la conception visuelle actualisée, certains composants de l'interface utilisateur ont été actualisés dans la version d'août 2020. Au fur et à mesure que ce travail se poursuit, vous verrez davantage de composants d'interface utilisateur actualisés dans les prochaines versions.

Exemple :

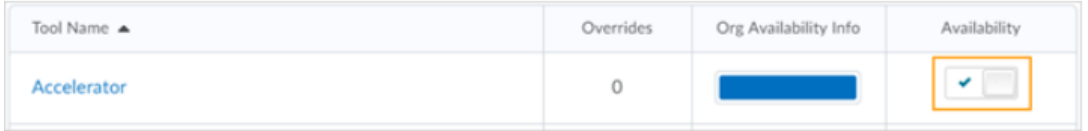

Figure: Conception visuelle précédente du bouton

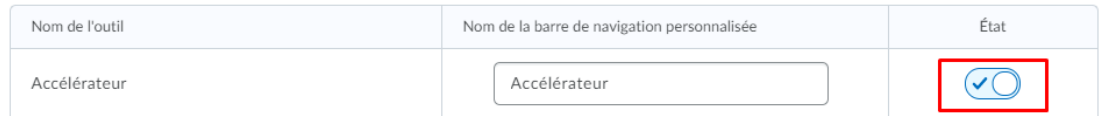

Figure: Nouvelle conception visuelle du bouton

**Pigeonnier - Travaux:** Nouvelles fonctionnalités avec la vue Nouvelle expérience

L'enseignant peut maintenant ajouter un Accès Spécial au dossier (travail) à partir de la vue Nouvelle expérience.

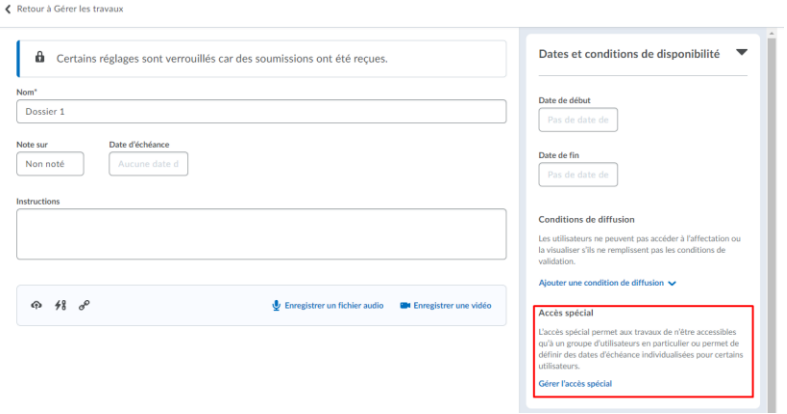

Figure: Accès spécial pour le dossier (travail) du pigeonnier

L'enseignant peut recevoir un courriel de notification quand un travail est soumis.

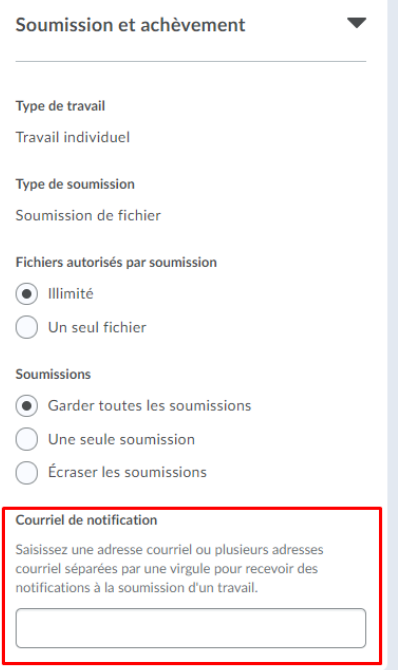

Figure: Envoi d'un courriel de notification

### **Progrès de l'utilisateur/Classe :**

Les données d'activité des élèves sont désormais capturées avec plus de précision grâce à l'ajout d'une nouvelle mesure d'utilisation du système. Auparavant, l'utilisation de Pulse n'était pas suivie et les élèves qui accédaient à leurs cours via l'application et étaient représentés à tort comme ayant un faible engagement et ne pouvaient pas accéder au contenu publié sous condition.

Ces modifications affectent les zones suivantes de Clic:

- La progression de la classe a un nouvel indicateur de performance d'accès au système, qui affiche le nombre de fois que chaque participant au cours a accédé au système via l'environnement d'apprentissage ou Pulse au cours des 30 derniers jours. Les enseignants peuvent ajouter l'accès au système au tableau de bord de progression du cours en cliquant sur Paramètres.
- La progression de l'utilisateur a une nouvelle section Historique d'accès au système, qui affiche le nombre de fois où l'utilisateur a accédé au système via l'environnement d'apprentissage ou Pulse au cours des 30 derniers jours. Les enseignants peuvent sélectionner l'historique d'accès au système à afficher dans le rapport de progression de l'utilisateur en cliquant sur Paramètres.

#### Progrès de la classe

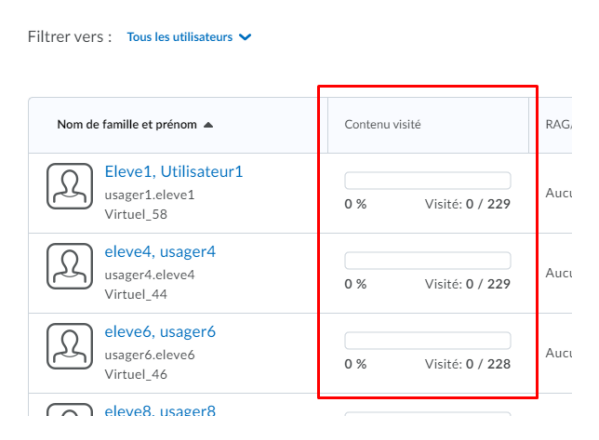

Figure: Progrès de la classe affichant l'indicateur Accès Système

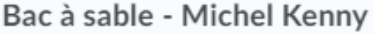

Sommaire

Notes

RAG/RAS

Contenu

Discussion

Pigeonnier

Évaluations

Liste de vérification

Sondages

Accès au cours

Historique de Branchements

System Access History

Figure: Progrès de l'utilisateur affichant l'emplacement de Historique Accès Système

# Progrès de System Access History

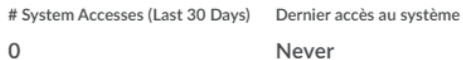

Figure: Affichage de l'Historique Accès Système dans l'outil Progrès de l'utilisateur